ジュニアマイスター電子申請の概要を表1、表2のとおり示します。

 表1は、おおまかな電子申請手続の順序と、それぞれの手続項目を行うためにはどの権限でログインす ればよいか、また、それぞれの手続項目の詳細はどの電子申請マニュアルに示してあるかを表にしてあり ます。

 表2は、各権限でログインした際に、それぞれどの電子申請手続が行えるのかを表にしてあります。 なお、ジュニアマイスター顕彰制度は、申請期限後の救済措置が一切ありませんので、申請手続きは必 ず実施要項や各電子申請マニュアルを確認し順守してください。

表1. おおまかな電子申請手続と手続項目に対応するログイン区分・電子申請マニュアル

| おおまかな電子申請手続の順序・項目 |                                                                  | 手続項目に対応する<br>ログイン区分(権限) | 手続項目に対応する<br>電子申請マニュアル |
|-------------------|------------------------------------------------------------------|-------------------------|------------------------|
| $\textcircled{1}$ | ジュニアマイスター責任者 (JM責任者) の登録                                         | ・校長                     | 学校長専用<br>(非公開)         |
| (2)               | 担当教員の登録                                                          | ・JM責任者                  | 責任者用<br>(We b公開)       |
| $\circled{3}$     | 申請予定の生徒の登録                                                       | ・担当教員<br>・JM責任者         | 担当教員用<br>(We b公開)      |
| $\circled{4}$     | 生徒が取得した資格等の登録・確認・編集<br>および印刷した様式1*の確認<br>※資格等の登録・編集により申請書へ登録されます | ・生徒<br>・担当教員<br>・IM責任者  | 生徒用<br>(We b公開)        |
| (5)               | 申請書に登録された生徒全員の承認                                                 | ・担当教員<br>・JM責任者         | 担当教員用<br>(We b公開)      |
| $\circledR$       | 印刷した様式2*の確認<br>および申請書の承認                                         | JM責任者                   | 責任者用<br>(We b公開)       |
| (7)               | 全工協会への申請                                                         | ・校長                     | 学校長専用<br>(非公開)         |

#### 表2. ログイン区分別の操作可能な電子申請手続項目

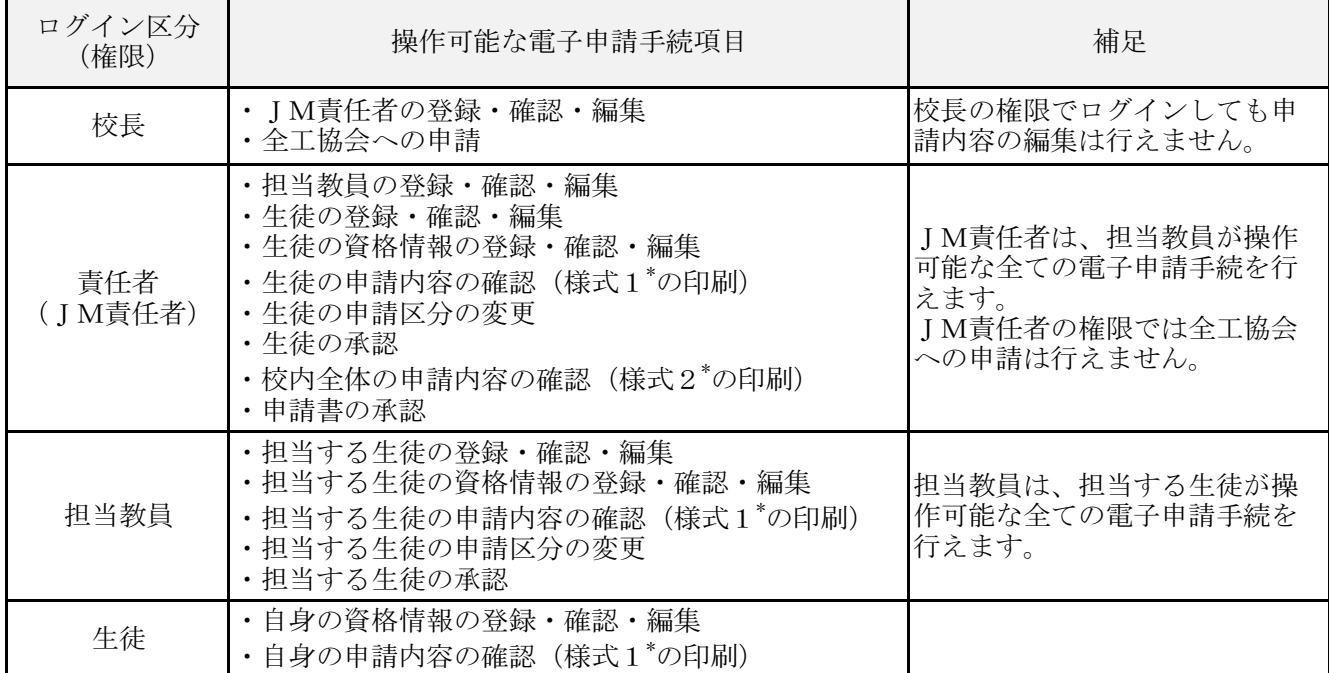

\* 様式1および様式2は、学校保管(3年間)しなければならない書類です。必ず、Web上のデータ が正しい状態で出力し、出力したデータを改変せずに印刷して保管ください。

ジュニアマイスター顕彰電子申請マニュアル

## ~ 担当教員用マニュアル ~

# ≪重要事項≫(必読)

※ この重要事項を守らずに申請した場合、認定されないことがあります。

- 1. ジュニアマイスター顕彰制度は、申請期限後の**救済措置が一切ありません**。 申請手続に遺漏なきよう、案内文書の順守を徹底してください。
- 2. 実施要項·区分表·Q&Aを必ずよくご確認いただき、「どのようなものが申請出来る のか」また「どのようなものが申請出来ないのか」をご承知おきください。 特にQ&Aについては、区分表に表記しきれない注意事項等が記載されておりますの で、区分表と併せてご精読ください。
- 3. 申請予定の生徒全員に必ず、『生徒用マニュアル』を確認させてください。 また、先生ご自身も必ず、『生徒用マニュアル』をご確認いただき、生徒に順守させる ようご指導ください。
- 4. 以下に示す事項は何れも正常に点数が集計されない可能性があります。その場合、正 常に集計されなかった実際より少ない点数が申請の点数となりますので、ご注意くだ さい(実際より多い点数となることはありません)。
	- ・ 『生徒コード』に全角文字,記号,空白・Tab・改行などの不可視文字を含む場合 ・ 年度内に登録した『生徒コード』(削除したものも含む)と似た文字列の『生徒コー ド』を登録した場合(例えば A1・a1・Á1・á1 などは互いに不可)
	- ・ 年度内で削除した『生徒コード』と全く同じ『生徒コード』を登録した場合 ・ 登録済みの生徒の『生徒コード』を変更した場合
- 5. ジュニアマイスター顕彰に申請出来る資格や大会等は、在籍中の高校入学後に取得し たものだけです。 そのため、生徒を登録する際の『学年』や『入学年度』および資格情報を登録する際 の『取得年月日』を誤って登録すると、0点になる可能性がありますので、十分ご注 意ください。
- 6. 減点されたことで、申請が認定されなかった場合でも申請料は返却しませんので十分 ご注意ください。
- 7. 様式 1 の印刷および内容の確認を、必ず、申請する生徒自身にも行わせてください。 その上で担当の先生が、生徒から提出された「様式 1」および「資格や大会等の証明書 の写し」を、Web上での登録内容と照らし合わせて、よくご確認ください(申請期 限を過ぎると不備の訂正は行えません)。
- 8. 手順に従い、必ず電子申請が完了していることを申請期限前にご確認ください。 電子申請作業を責任者の先生へ引き継いだ後も電子申請手続は継続しています。校長 先生が全工協会への申請を行うまでは電子申請が完了しませんので、完了までは電子 申請の状況を絶えずご確認ください。また、必要があれば校長先生や責任者の先生へ 注意を促してください。

# 電子申請が完了せずに申請期限を過ぎた場合、いかなる理由があったとしても申請を 受け付けられません。

# ≪お願い≫

- 1. サーバ回線混雑の原因となりますので、入力中の端末(パソコン等)から離れる際は 必ずログアウトしてください。
- 2. 実際の画面の構成および仕様は機能向上のため予告なく変更いたします。その際、ご 不明な点は実施要項に従ってお問い合わせください。

## ≪電子申請手順≫

#### 1. コードとパスワードの確認

ジュニアマイスター責任者の先生に、担当教員の登録を行ってもらい、『学校コード』 および自身の『教員コード』と『パスワード』の3つを確認してください。

※ 『教員コード』と『パスワード』は責任者の先生が設定するものですので、本協会へ お問い合わせいただいても回答できません。

#### 2. ログインおよび申請内容入力ページの表示

※ ログインの前に、本協会ホームページ上部の『重要なお知らせ』にてシステムの推奨 環境をご確認ください。推奨環境以外で申請を行うと正常に申請できない可能性があ ります。

以下の手順で、学校ポータルのページにログインし、申請内容入力ページを表示させ てください。

- ① 本協会ホームページにアクセス(https://zenkoukyo.or.jp/ または 全工協会 で検索)。
- ② 画面右上の『ログイン』ボタンをクリック。
- ③ ログイン区分で『教員』にチェック。
- ④ 表示された3つの入力欄にそれぞれ『学校コード』・『教員コード』・『パスワード』 を半角で入力し、『認証』ボタンをクリックし、ログインする。
- ⑤ ログイン直後に表示される学校ポータルのページで『ジュニアマイスター申請内 容入力(教員)』のボタンをクリックし、担当教員の申請内容入力ページを表示さ せる。

④の後に、学校ポータルのページに遷移せず④の入力欄が消える場合は、入力した内 容が誤っています。今一度、『教員コード』と『パスワード』を責任者の先生にご確認く ださい。

※ 『生徒用マニュアル』に記載のある電子申請に関する操作については、担当教員の申 請内容入力ページ内で、全て行うことができます。

#### 3. 担当する申請予定の生徒の登録

申請内容入力ページにて、以下に示した方法で自身の担当する今回申請予定の生徒を 登録してください。

#### 【以前登録した生徒について】

年度内に限りますが、他の申請期間で登録した生徒は、登録時のデータが残っていま すので、新規に登録する必要はありません(削除した場合を除く)。

ただし、申請期間毎に申請書が異なりますので、その生徒を申請する場合は今回の申 請書に登録する必要があります。

今回の申請書に登録するには、『生徒用マニュアルの≪電子申請手順≫3』を参考に、 資格等の情報を登録・編集してください(申請する資格等が前回と変わらない場合も、 何れか1つの資格等について内容を変えずに編集することで、今回の申請書に登録さ れます)。

なお、年度間のデータ引継は行っておりませんので、前年度登録した生徒を申請する 場合については新規に登録を行ってください。

#### 【新規に生徒を登録する】

生徒情報の『新規』の行で以下のとおり入力してください。

- 氏 名: 申請予定の生徒の氏名を入力
- 異 体 字: 次の3つの項目の内1つでも該当する場合はチェック(詳細は実施要項 の7. 認定証を参照)
	- ◎ 氏名登録後に文字化けした文字がある(氏名に外字登録した文字を含む)
	- ◎ 氏名の文字数が7文字以上である
	- ◎ 岸本楷書体では正しく表現されない漢字(辻 ・ 純 ・ 琴 ・ 令 など)を 氏名に含みそれを許容できない
	- ※ 異体字がチェックされた状態(ありの状態)で申請した生徒は、学校 にて認定証の名入れを行うこと。
- 所属学科の系列: 生徒が所属する学科・コース・主な履修科目等に近い系列をリストから 選択

※ 『その他の系列』はなるべく選択しないこと。

学 年: 生徒の学年をリストから選択

◇ 追加申請(卒業年度の生徒だけが対象)の際の学年について

※ 3 または 4 を必ず選択すること。

- ※ 特殊な事情で卒業学年が 3・4 以外の場合も各課程の通常の卒業学 年に合わせて選択すること。
- ※ 卒業年度の生徒であっても、未選択や 3・4 以外の数字が選択され ている場合は認定しない。
- 性 別: 生徒の性別をリストから選択
- 入学年度: 生徒の入学した年度をリストから選択
- 合計得点: 入力なし
- 生徒コード: 任意のものを設定し入力(使用可能文字は半角英数字のみ) ※半角であっても記号,不可視文字は使用禁止(≪重要事項≫確認)。 ※ 登録済みの生徒コードと同じものは登録できない。 ※ 一度登録した生徒コードと大文字小文字が異なるだけのものは使用 禁止(削除したものも含む ≪重要事項≫確認)。 ※削除した生徒コードは使用禁止(《重要事項》確認)。
- パスワード: 任意のものを設定し入力(使用可能文字は半角英数字のみ) ※半角であっても記号,不可視文字は使用禁止。
- 指導教員: 担当教員の権限でログインしている場合
	- ┗ 自動的に自身が登録されるので何もしない

責任者の権限でログインしている場合

┗生徒の申請を担当する教員をリストから選択

※空欄不可(空欄で登録した生徒は申請が出来なくなります)。

※指導教員のリストには責任者が登録した担当教員が表示されます。

以上を入力し終わったら、一番右の『新規登録』ボタンをクリックして申請予定の生 徒をご登録ください。

#### 【登録した生徒の情報を編集・修正する】

編集したい生徒の編集欄(一番右の欄)で編集アイコン(鉛筆マークのアイコン)を クリックすると、一番下の『新規』の行が『編集』の行に変わり、該当の生徒が表示さ れます。その『編集』の行で編集・修正したい箇所を変更し、一番右の『修正』ボタン をクリックすると該当の生徒の情報が編集・修正されます。

#### 【誤って登録した生徒を削除する】

生徒の編集欄(一番右の欄)で削除アイコン(×マークのアイコン)をクリックして、 該当の生徒を削除してください。

なお、責任者が申請書を承認した後は、削除アイコンは表示されません。 ※ 申請するはずの生徒を誤って削除しないようご注意ください。

### 4. 登録した生徒の資格や競技会の成績等(以下、資格等)の登録

### 【登録した生徒自身が資格等の登録を行う場合】

ログインに必要な『学校コード』・『生徒コード』・『パスワード』を、該当の生徒にお 知らせいただき、『生徒用マニュアル』に従って取得した資格等の登録を行うようご指 示ください(『生徒コード』・『パスワード』は本マニュアル≪電子申請手順≫3参照)。

### 【担当教員が生徒の代わりに資格等を登録する場合】

申請内容入力ページの該当の生徒の氏名をクリックすると、生徒情報の一覧の下に、 生徒詳細情報が表示されます。

生徒詳細情報の入力方法や注意事項は『生徒用マニュアル』に記載してありますので、 『生徒用マニュアル』に従って操作してください。

なお、生徒が自身の申請内容を確認する際に必要となりますので、予め該当の生徒へ、 ログインに必要な『学校コード』・『生徒コード』・『パスワード』をお伝えください (『生 徒コード』・『パスワード』は本マニュアル≪電子申請手順≫3参照)。

#### 5. 様式1の確認

全ての資格等の登録が終わったら、担当する申請予定の生徒全員に『生徒用マニュア ル』に従って様式1を出力したものを印刷させ、印刷した様式1を必ず生徒自身に確認

#### させてください。

申請内容に不備がある場合は、『生徒用マニュアル』に従ってWeb上から修正させ (し)、再度、印刷した様式1を必ず生徒自身に確認させてください。

※ 様式1は、出力の際に自動的に読み込まれたデータのみが有効です。また、様式1の データを変更してもWeb上のデータには反映されません。 なお、様式1のデータがWeb上のデータと異なる場合、その様式1は無効となりま

すので、出力した様式1のデータを絶対に変更しないでください。

※ 氏名や入学年度などは、生徒の権限でWeb上の修正を行うことが出来ません。生徒 が修正出来ない部分に誤りがあった場合は、担当教員または責任者の権限でWeb上 のデータ修正を行ってください。

### 6. 様式1および資格証明書等の写しの受理

生徒が自身の申請内容に問題が無いことを確認したら、「様式1」および「資格や大会 等の証明書の写し(申請するもの全て)」の提出を受けてください。

担当する申請予定の生徒全員の「様式1」および「資格や大会等の証明書の写し(申 請するもの全て)」に不備がないことを確認したら、受理してください。

不備がある生徒は、訂正の上で再提出を受けてください。

#### 7. 申請内容の確認および生徒の承認

## (生徒特別表彰を申請する場合は『特別表彰用マニュアル』も同時に確認してください)

【生徒情報の一覧の切り替え】

生徒情報の一覧は2種類あります。各担当教員に紐づけられている一覧(以下、『生 徒情報(担当教員モード)』)と申請書に紐づけられている一覧(『生徒情報(申請書類 モード)』)です。

申請区分の確認・変更および生徒の承認をする場合は、『生徒情報(申請書類モード)』 に切り替える必要があります。

申請内容入力ページにて、申請書類一覧の人数をクリックすると生徒情報の一覧が、 『生徒情報(申請書類モード)』に切り替わります。『生徒情報(申請書類モード)』に は『状況』・『申請区分』の欄が表示されますのでモードの判別は欄の有無でご判断く ださい。

- ※ 『生徒情報(担当教員モード)』では、申請区分の確認・変更および生徒の承認は行 えません。
- ※ 『生徒情報(担当教員モード)』へ切り替える場合は、責任者の権限でログインして いるか担当教員の権限でログインしているかで変わります。
	- 責任者の権限でログインしている場合は、担当教員一覧で教員名をクリックし てください。
	- 担当教員の権限でログインしている場合は、担当生徒一覧のリンクをクリック してください。

### 【申請区分の確認・変更】

『生徒情報(申請書類モード)』で、担当する生徒の『申請区分』が正しいことを確 認してください。特に、申請するはずの生徒の『申請区分』が『申請しない』となっ

## ていないかご注意ください。

- ○『申請区分』が『申請しない』となっている生徒は、学校の電子申請が完了して も申請はされないので、申請料はかかりません。
- ○『申請区分』が『通常申請する』となっている生徒は、学校の電子申請が完了す ると通常の合計得点での申請となり、所定の申請料がかかります。
- 『申請区分』が『特別表彰』となっている生徒は、学校の電子申請が完了すると 特別表彰申請と通常申請の両方が申請され、通常申請分の所定の申請料がかかり ます(特別表彰申請は無料)。※追加申請は対象外
- 『申請区分』が『特別表彰(既G有)』となっている生徒は、学校の電子申請が完 了すると特別表彰のみの申請となり、申請料はかかりません。※追加申請は対象 外

『申請区分』の変更は、『生徒情報(申請書類モード)』で生徒情報を編集することに より変更できます。生徒情報の編集方法は、本マニュアルの≪電子申請手順≫3の【登 録した生徒の情報を編集・修正する】で示した方法と同様です。『申請区分』の変更は、 生徒を承認する前に行ってください。生徒承認後に変更する場合は、生徒の承認を解 除してから行ってください。

※ 生徒が承認されている状況では、生徒の編集(『申請区分』の変更も含む)が行えま せん。

#### 【生徒の承認】

全ての申請内容に不備が無いことを確認したら、『生徒情報(申請書類モード)』で該 当の生徒の編集欄(一番右の欄)で承認アイコン(承マークの赤いアイコン)をクリ ックして、生徒の承認を行ってください。

なお、今回は申請しない生徒が『生徒情報(申請書類モード)』に登録されている場 合は、『申請区分』を『申請しない』に変更し、『申請しない』ことを承認してくださ い。

- ※『生徒情報(申請書類モード)』に表示されている生徒全員を承認した後でないと、 ジュニアマイスターに申請できません。
- ※ 生徒の承認が完了すると、承認した生徒の『状況』の欄が『承認中』へと変わり、 承認アイコンが承認解除アイコン(解除マークのグレーのアイコン)に変わります。
- ※ 『生徒情報(申請書類モード)』の『状況』の欄は、『入力中』と『承認中』の2パ ターンしかありません。
- ※生徒の申請内容を編集する際は、必ず、承認が解除されている状態(『状況』の欄が 『入力中』の状態)で編集を行ってください。承認が完了した生徒についても、申 請書の承認を行う前であれば、『生徒情報(申請書類モード)』の承認解除アイコン をクリックすることで承認を解除できます。

### 【生徒の承認解除】

生徒の承認を解除するには、『生徒情報(申請書類モード)』で該当の生徒の編集欄(一 番右の欄)で承認解除アイコン(解除マークのグレーのアイコン)をクリックしてく ださい。

なお、申請書の承認(『責任者用マニュアルの≪電子申請手順≫7』)が終わっている と生徒の承認を解除できません。その際は、必ずジュニアマイスター責任者の先生に 話を通した上で、校長先生に申請書の差し戻しを依頼してください。

- ※ 『生徒情報(申請書類モード)』に表示されている生徒全員を承認した後でないと、 ジュニアマイスターに申請できませんので、承認を解除して申請内容の編集が終わ ったら、再度承認してください。
- ※ 生徒の承認が解除されると、承認した生徒の『状況』の欄が『入力中』へと変わり、 承認解除アイコンが承認アイコンに変わります。

#### 8. 申請内容を生徒毎にまとめた書類の提出

申請内容に不備が無いことを確認し、担当する申請予定の生徒全員を承認したら、「様 式1」および「資格や大会等の証明書の写し(申請するもの全て)」を、生徒毎にまとめ、 ジュニアマイスター責任者の先生へ提出してください。

#### 9. 申請が完了していることの確認

申請期限前に電子申請が完了していることを必ずご確認ください。申請内容入力ペー ジの申請書類一覧の『状況』の欄が『申請中』となっていれば電子申請が完了していま す(『生徒情報(申請書類モード)』の『状況』の欄は電子申請完了とは無関係)。

なお、校長先生が全工協会への申請の操作を行わない限り、申請書類一覧の『状況』 の欄が『申請中』へと変わることはありません。

確認して、申請書類一覧の『状況』の欄が『入力中』の場合は、申請期限までに電子申 請完了までの作業を進めるよう、ジュニアマイスター責任者の先生へご依頼ください。 確認して、申請書類一覧の『状況』の欄が『承認中』の場合は、全工協会へのWeb H での申請を申請期限までに完了していただくよう、校長先生へご依頼ください。

# ※ 申請書類一覧の『状況』の欄が『申請中』となっていない状況で申請期限を過ぎた場 合は、いかなる理由であっても申請を受け付けられませんのでご注意ください。

- ※ 『生徒情報(申請書類モード)』の『状況』の欄は、『入力中』・『承認中』の2パター ンしかありません。また、電子申請が完了しているかどうかには関係ありません。
- 10. その他 本協会ホームページ>ジュニアマイスターのページにチェックシートを掲載していま すので、全ての項目について必ず確認してください。一つでも完了していない項目があ ると、認定結果に悪影響が出る可能性が高くなります。

## ≪お問い合わせ≫

実施要項に従って、メール (im@zenkoukyo.or.jp) または本協会ホームページ>お問い合 わせにてお問い合わせください(電話やFAXは不可)。

※ 実施要項の注意事項が守られていない場合は、回答が届かないことがあります。